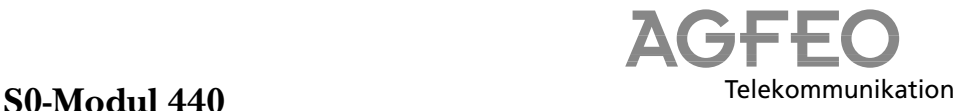

Sehr geehrte Kundin, sehr geehrter Kunde,

bevor Sie das S0-Modul 440 in die TK-Anlage AS 40 einsetzen, beachten Sie bitte folgenden wichtigen Hinweis.

## Die Funktion des S0-Moduls 440 in der TK-Anlage AS 40 ist nur gewährleistet, wenn die AS 40 mit der Firmware V 3.1 und höher ausgerüstet ist.

Verfügt die AS 40 nicht über die notwendige Firmware, laden Sie bitte die neue Firmware von der beiliegenden Diskette in die TK-Anlage AS 40.

## **Neue Firmware laden - Kurzanleitung -**

Eine ausführliche Anleitung finden Sie in der "Bedienungsanleitung AS 33, AS 34, AS 40, unter Programmierung - Laden neuer Firmware".

- Sichern Sie die Anlagendaten auf der Festplatte.
- Legen Sie die mitgelieferte Diskette "Firmware Upgrade" ins Laufwerk A.
- Starten Sie die Datei *ASxxx.exe* (Doppelklick mit der Maus). Nach dem selbständigen Entpacken befinden sich die Dateien *ASxxx.abf* und *ASxxx.bin* in dem angegebenen Verzeichnis (C:\TK-Soft\Updates, Standardverzeichnis AGFEO). Korrigieren Sie ggf. den Installationspfad nach Ihren Wünschen.
- Starten Sie das Update-Programm "TK-Flash" (standardmäßig im Verzeichnis "C:\TKSoft"). Über die Bedienung von "TK-Flash" infor-

miert Sie die Online-Hilfe.

Die neue Firmware wird jetzt in die TK-Anlage geladen. Während des Ladevorgangs (ca. 5 Minuten) können Sie nicht telefonieren. Auf dem Monitor des PC können Sie das Laden verfolgen.

- Beenden Sie *"*TK-Flash*".*
- *-* Stecken Sie das bzw. die S0-Module 440 in die TK-Anlage AS 40.
- Löschen Sie den Speicher der TK-Anlage vom Systemtelefon aus oder vom a/b-Telefon.
- Laden Sie die gespeicherten Anlagendaten wieder in die TK-Anlage.
- Lesen Sie nur die Konfiguration zurück in "TK-Set".
- Korrigieren und ergänzen Sie die ISDN-Porteinstellungen.
- Laden Sie die Konfigurationsdaten in die TK-Anlage zurück.

Identnr. 534 834 Änderung und Irrtum vorbehalten. Printed in Germany 1991

AGFEO GmbH & Co. KG Gaswerkstr. 8 D-33647 Bielefeld Technische Hotline: 0190/570122